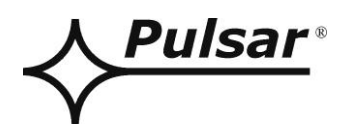

# **Převodník ETHERNET**

**v.1.1**

# KÓD: **INTE**

CZ\*

Vydání: 7 ze dne 25.01.2019

Nahrazuje vydání: 6 ze dne 01.03.2018

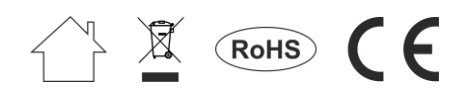

# **SEZNAM**

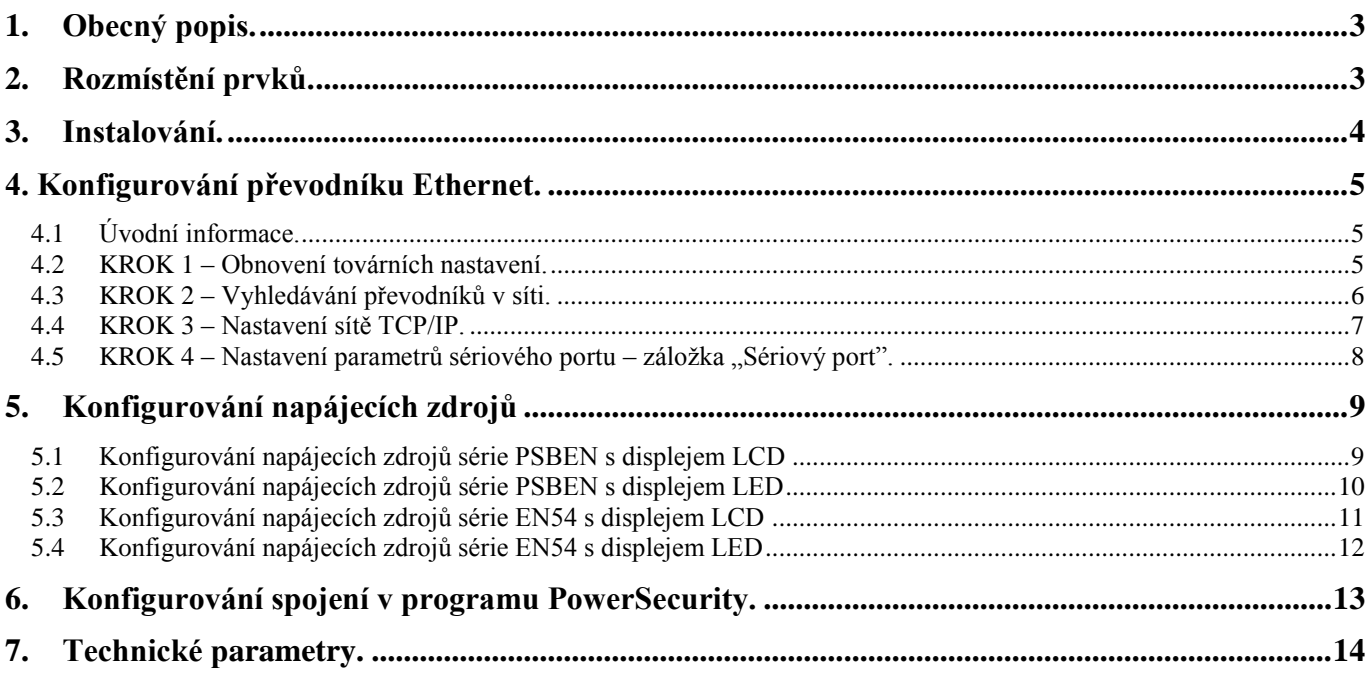

#### **Vlastnosti:**

- práce v síti ETHERNET s využitím konektoru RJ45
- povolení CNBOP-PIB pro použití napájecích zdrojů série EN54 v protipožárních systémech
- podle standardu IEEE 802.3
- rychlost přenosu 10/100Mbps
- režim provozu full nebo half-duplex (auto-negotiation)
- přiřazení statické nebo dynamické (server DHCP) adresy IP
- galvanická izolace mezi převodníkem Ethernet a napájecím zdrojem
- konfigurace z úrovně programu PowerConfig
- napájení zásuvkou "SERIAL"
- spolupráce s počítačovým programem PowerSecurity
- optická signalizace
- záruka 5 lét od data výroby

#### <span id="page-2-0"></span>**1. Obecný popis.**

Převodník Ethernet INTE je zařízením, které slouží pro připojování napájecích zdrojů série PSBEN nebo EN54 k počítači PC, v síti Ethernet. S využitím počítačového programu PowerSecurity umožňuje dálkový monitoring parametrů cyklickým náhledem aktuálního stavu napájecího zdroje, načtení historie záznamů, náhled grafů proudů a napětí a dálkově provedené testy akumulátoru.

## <span id="page-2-1"></span>**2. Rozmístění prvků.**

Na obrázku je uvedeno rozmístění nejdůležitějších prvků a spojů převodníku Ethernet.

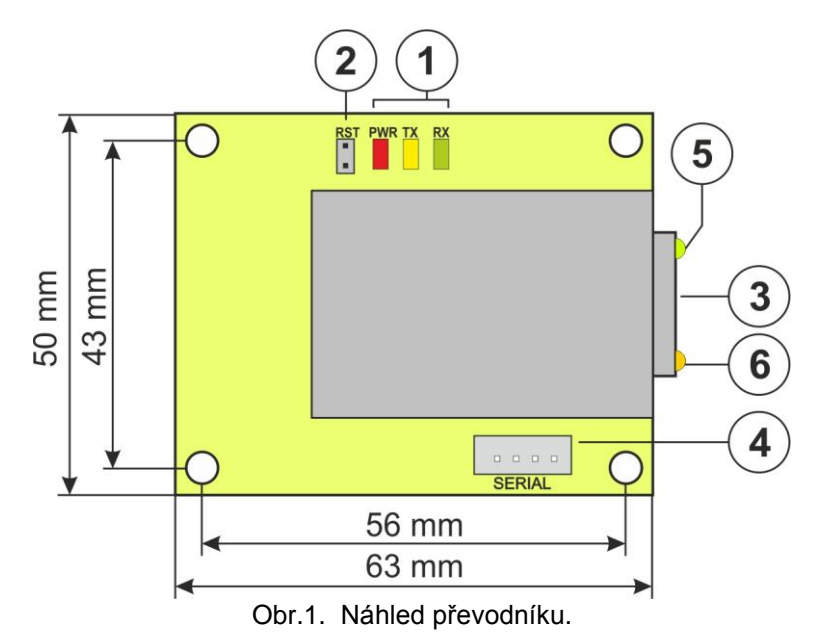

#### **Tabulka 1. Popis prvků.**

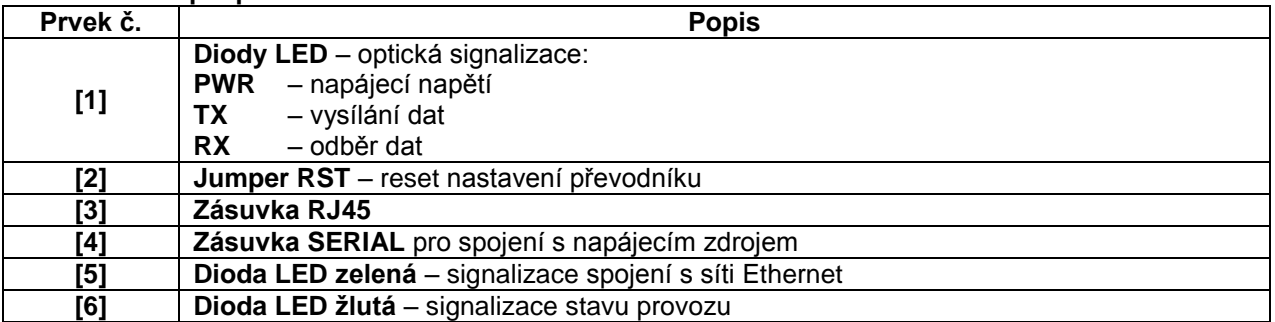

### <span id="page-3-0"></span>**3. Instalování.**

Místo pro montáž převodníku je připraveno uvnitř krytu napájecího zdroje. Spojení mezi napájecím zdrojem s převodníkem a směrovačem (routerem) se provede kroucenou dvojlinkou ukončenou konektory RJ45. Úlohu bodu přístupu může plnit router nebo switch spojený s počítačem PC síťovým kabelem Ethernet.

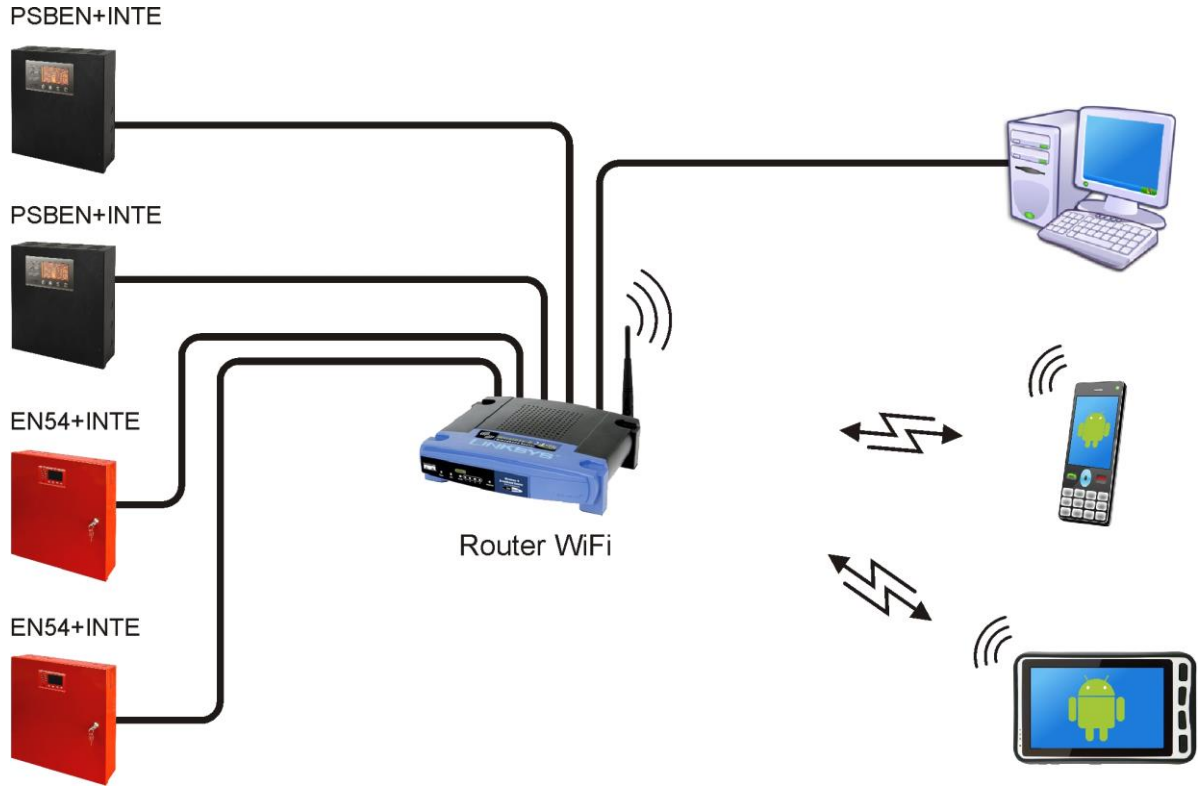

Obr.2. Schematické znázornění komunikace v síti Ethernet.

Instalování převodníku:

- 1. Zamontujte převodník Ethernet v krytu napájecího zdroje.
- 2. Zásuvky "SERIAL" na modulu převodníku a desce PCB napájecího zdroje spojte přiloženým kabelem.
- 3. K převodníku Ethernet připojte konektor RJ45 kroucené dvojlinky. Druhý konec kroucené dvojlinky připojte k zásuvce routera popsaného obvykle jako "LAN".
- 4. Router (zásuvka "LAN") spojit se síťovou kartou počítače s využitím kabelu RJ45 RJ45.

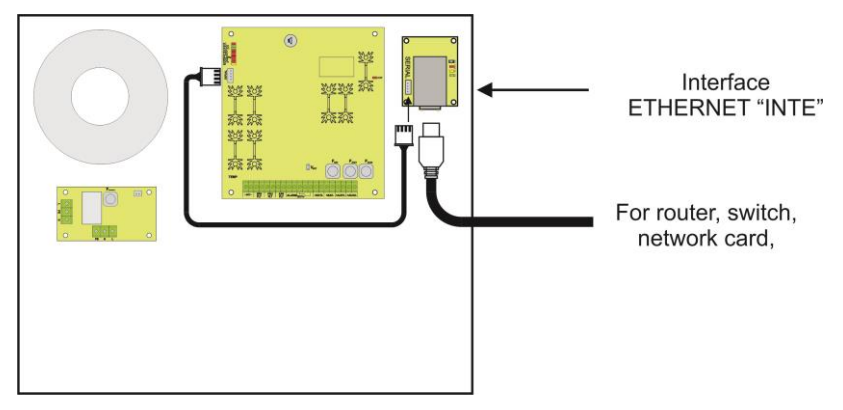

Obr.3. Schéma připojení převodníku INTE.

#### **4. Konfigurování převodníku Ethernet.**

## <span id="page-4-1"></span><span id="page-4-0"></span>**4.1 Úvodní informace.**

Parametry převodníku Ethernet se může konfigurovat pro přizpůsobení požadovanému režimu provozu. Konfiguraci se provádí s využitím počítačového programu "PowerConfig<sup>"</sup>.

Program "PowerConfig" načtěte z vébové stránky: **<http://www.pulsar.pl/pliki/PowerConfig.exe>**

Převodník Ethernet INTE se dodává v základní konfiguraci (tovární nastavení) která není prozatím připravena k práci v systému.

Protože komunikace s převodníkem probíhá síťovým kabelem, je nutná vhodná konfigurace routeru takovým způsobem, aby mohl navázat spojení s převodníkem. Nejvhodnějším řešením je vlastí router anebo obnovení továrních nastavení routeru, kterého již máme (pokud je to možné).

Informace umístěné v dalších kapitolách vedou nás v konfigurování převodníku Ethernet.

## <span id="page-4-2"></span>**4.2 KROK 1 – Obnovení továrních nastavení.**

#### **Router:**

Abychom obnovili tovární nastavení routeru prohledněte si návod obsluhy zařízení a proveďte vhodné úkony podle doporučení výrobce. Ve většině případů tyto úkony budou spočívat na vyhledání tlačítka reset umístěného na zadní stěně krytu, stisknutí a přidržení tohoto tlačítka po dobu cca. 5vt. Po uvolnění tlačítka reset čekejte asi 1 min na správnou inicializaci routeru.

#### **Převodník Ethernet INTE:**

Aby obnovili tovární nastavení převodníku je třeba vypojit jeho napájení, nasadit jumper "RST" a pak znova zapojit napájení. Po tří vteřinách budou obnoveny tovární nastavení. Před provedením dalších úkonů sundejte jumper.

# <span id="page-5-0"></span>**4.3 KROK 2 – Vyhledávání převodníků v síti.**

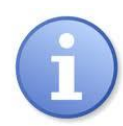

Pro zajištění správného průběhu změny adresy IP, doporučuje se po dobu konfigurování vypojení softwarového firewallu antivirového vybavení.

Spustit počítačový program "PowerConfig ". Ujistěte se, že modul Ethernet INTE je napájený a je připojen k routeru síťovým vodičem.

V políčku "Typ modulu" je třeba zvolit "Ethernet" a metodu hledání.

Zvolením "UDP broadcast" program vyhledá všechny interface v podsíti. Pokud zase zvolíme "TCP unicast" pak bude vyhledán interface s adresou uvedenou v políčku "IP Adresa:".

Pokud interface byl skonfigurován s identifikačním kódem, pak musí být uvedený v políčku "Kód".

Po zvolení metody hledání stiskněte tlačítko "Hledej".

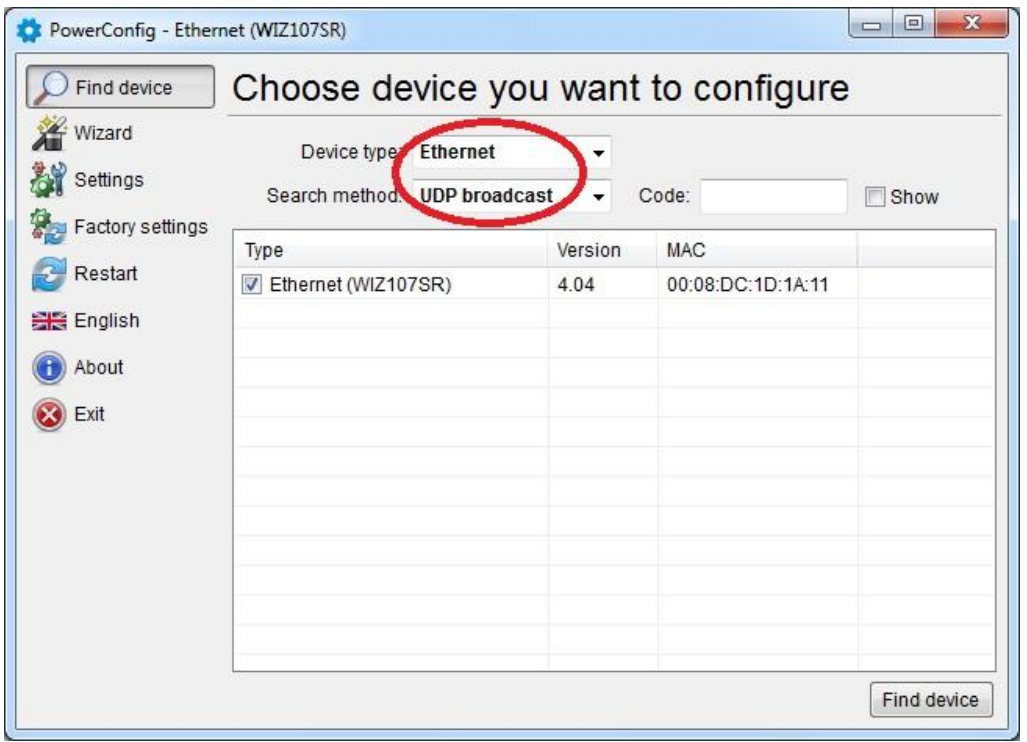

Obr. 4. Okno programu "PowerConfig " – opce vyhledávání převodníku v síti.

Po ukončení procesu hledání se v okně programu znázorní všechny interface INTE dostupné v síti. Identifikaci interface, se kterým chceme provést spojení za účelem spojení za účelem jeho konfigurace provádíme prostřednictvím porovnání MAC adresy ze seznamu s adresou umístěnou na interface INTE.

Adresa MAC převodníku Ethernet INTE je umístěná na štítku pod čárkovým kódem jako 12 číslicové číslo.

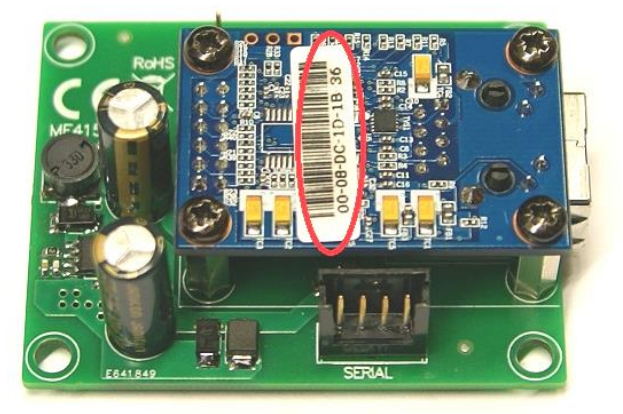

Obr. 5. Umístění adresy MAC na modulu převodníku INTE.

Přístup ke konfiguraci modulu získáme teprv po označení pole v rubrice "Typ" V Ethernet (WIZ107SR). Tlačítka menu na levé straně se zaktivizují.

# <span id="page-6-0"></span>**4.4 KROK 3 – Nastavení sítě TCP/IP.**

V menu na levé straně okna programu PowerConfig stiskněte tlačítko "Nastavení". Na pravé části se znázorní okno, ve kterém z horní záložky lze zvolit "Síť TCP/IP". Toto okno umožňuje nastavení IP adresy na které se uskutečňovala komunikace v síti Ethernet.

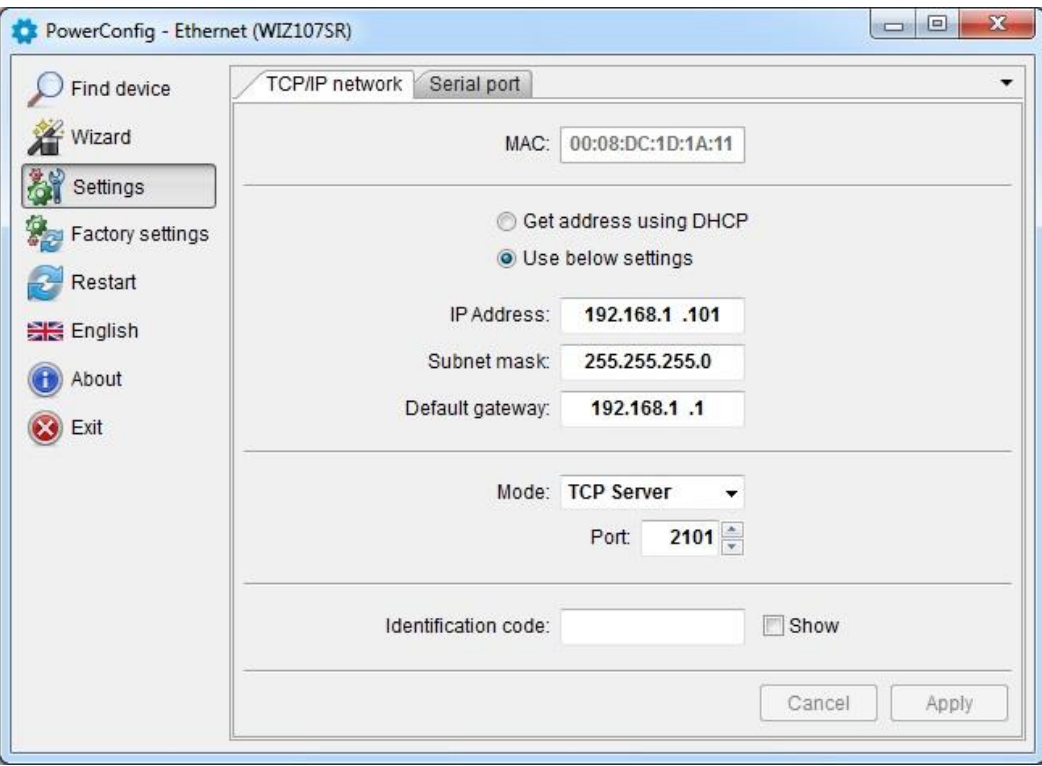

Obr. 6. Nastavení sítě TCP/IP.

Máme na vybranou dvě opce:

"Získejte adresu s použitím DHCP" – automatické přidělování IP adresy (nedoporučované nastavení); Po zvolení této možnosti interface pokaždé po zapojení napájení bude mít automaticky přidělenou IP adresu z

balíku, kterým disponuje router.

"Použijte níže uvedená nastavení" – přidělení stálé IP adresy **(doporučované nastavení)**; Zvolením této možnosti v políčku "IP Adresa" je třeba uvést volnou a dostupnou adresu v síti, pod kterou bude identifikovaný interface. V dalších polích je třeba uvést masku podsítě a implicitní bránu, jeli-li to vyžadováno.

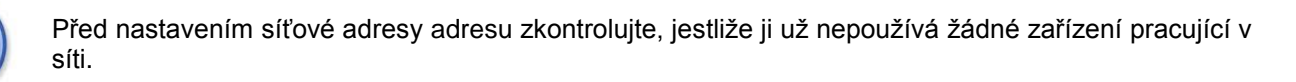

Dalšími parametry, které je třeba nastavit v záložce "Síť TCP/IP" je práce v režimu serveru "Server TCP" a číslo portu – implicitně 2101.

Modul interface INTE má možnost přiřazení identifikačního kódu využívaného během hledání modulů v síti za účelem zvýšení bezpečnosti. Pokud bude kód přiřazen, pak pokaždé při hledání interface musí být přivolán uvedením "Kód" v políčku.

Po zavedení všech nastavení je třeba stisknout tlačítko "Použij".

## <span id="page-7-0"></span>**4.5 KROK 4 – Nastavení parametrů sériového portu – záložka "Sériový port".**

V záložce "Sériový port" nastavte parametry odpovědné za komunikaci mezi převodníkem Ethernet a napájecím zdrojem v souladu s níže uvedeným oknem.

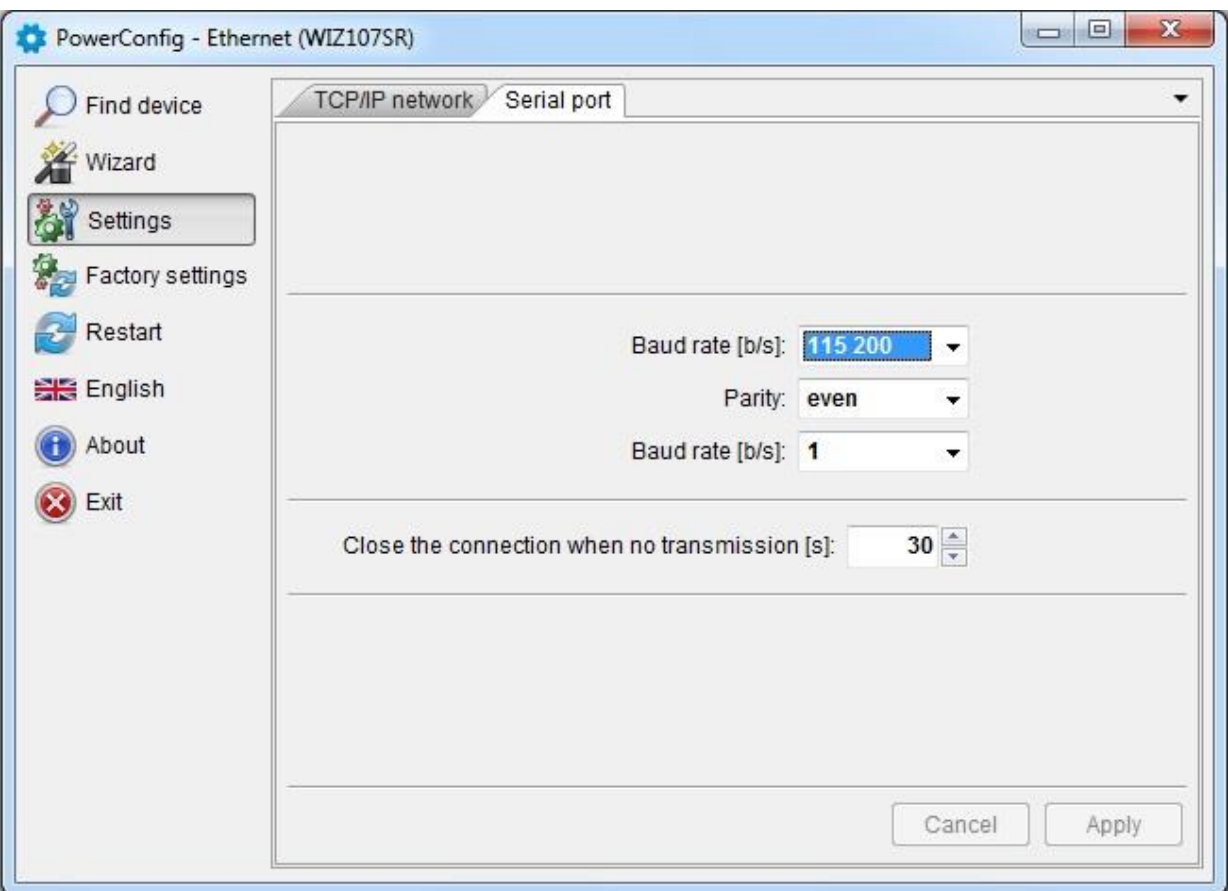

Obr. 7. Nastavení parametrů komunikace sériového rozhraní.

Jestliže napájecí zdroj neobsluhuje rychlosti komunikace 115 200 bod anebo má nastavené jiné parametry komunikace, pak v oknu "COM port settings" uveďte parametry tak, aby se shodovaly s parametry nastavenými v napájecím zdroji.

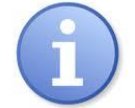

Maximální, dostupnou rychlost komunikace, kterou obsluhuje určitý napájecí zdroj, a jiné parametry komunikace zkontrolujte v nabídce napájecího zdroje, viz kapitola 5.

Po zavedení nastavení je třeba stisknout tlačítko "Použij".

**Pokud všechny výše uvedené nastavení (kroky 1-4) byly zavedeny, pak je třeba ještě restartovat**  modul stisknutím tlačítka "Restart" v programu PowerConfig nebo vypojit jeho napájení.

# <span id="page-8-0"></span>**5. Konfigurování napájecích zdrojů**

# <span id="page-8-1"></span>**5.1Konfigurování napájecích zdrojů série PSBEN s displejem LCD**

Napájecí zdroj vybaven displejem LCD umožňuje nastavení komunikačních parametrů sériového rozhraní z úrovně panelu LCD. Abychom se dostali k režimu nastavení stiskněte z úrovně hlavní obrazovky tlačítko "SET".

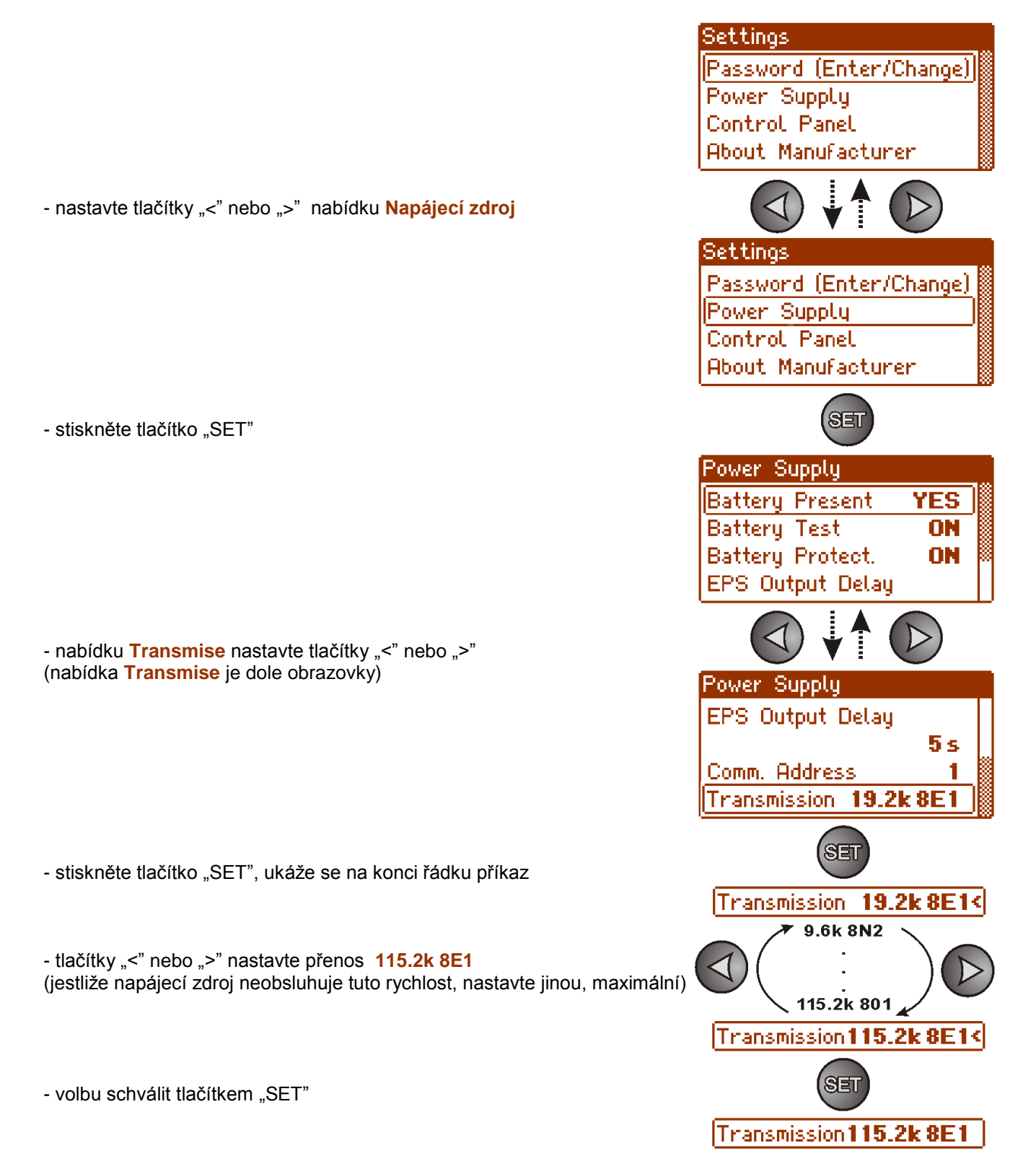

# <span id="page-9-0"></span>**5.2 Konfigurování napájecích zdrojů série PSBEN s displejem LED**

Napájecí zdroj vybaven displejem LED umožňuje nastavení komunikačních parametrů sériového rozhraní z úrovně pracovní plochy LED. Do režimu konfigurace se dostanete současným stisknutím dvou krajních tlačítek  $, <, >".$ 

- současně stiskněte 2 krajní tlačítka "<,>"
- na displeji se ukáže zkratka "tSt"
- stiskněte tlačítko šípky doprava ">"
- na displeji se ukáže zkratka "trS"
- stisknout "OK"
- na displeji se ukáže informace o nastavené Rychlosti přenosu
- tlačítky "<" nebo ">" nastavit požadovanou rychlost přenosu,
- volbu potvrdit tlačítkem "OK."
- na displeji se opětovně ukáže zkratka "trS"
- stisknout tlačítko šípky doprava ">"
- na displeji se ukáže zkratka "trP"
- stisknout "OK"
- na displeji se ukáže informace o nastaveném paritním přenosu
- tlačítky šípek doleva "<" nebo doprava ">" nastavte parametr, 8E1"
- výběr potvrdíme tlačítkem "OK"
- ukončete proceduru konfigurace se současným stisknutím tlačítek "<,>"

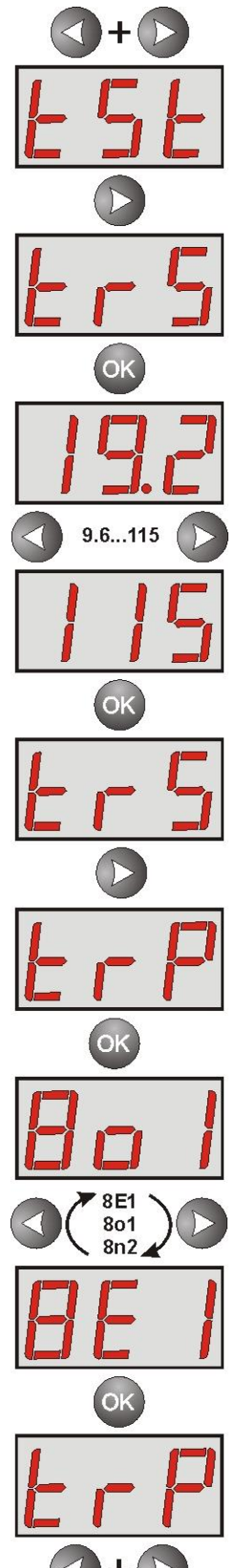

# <span id="page-10-0"></span>**5.3 Konfigurování napájecích zdrojů série EN54 s displejem LCD**

Napájecí zdroj vybavený displejem LCD umožňuje nastavení komunikačních parametrů sériového rozhraní z úrovně plochy LCD. Abychom vstoupili do režimu nastavení stiskněte na hlavní obrazovce tlačítko "SET".

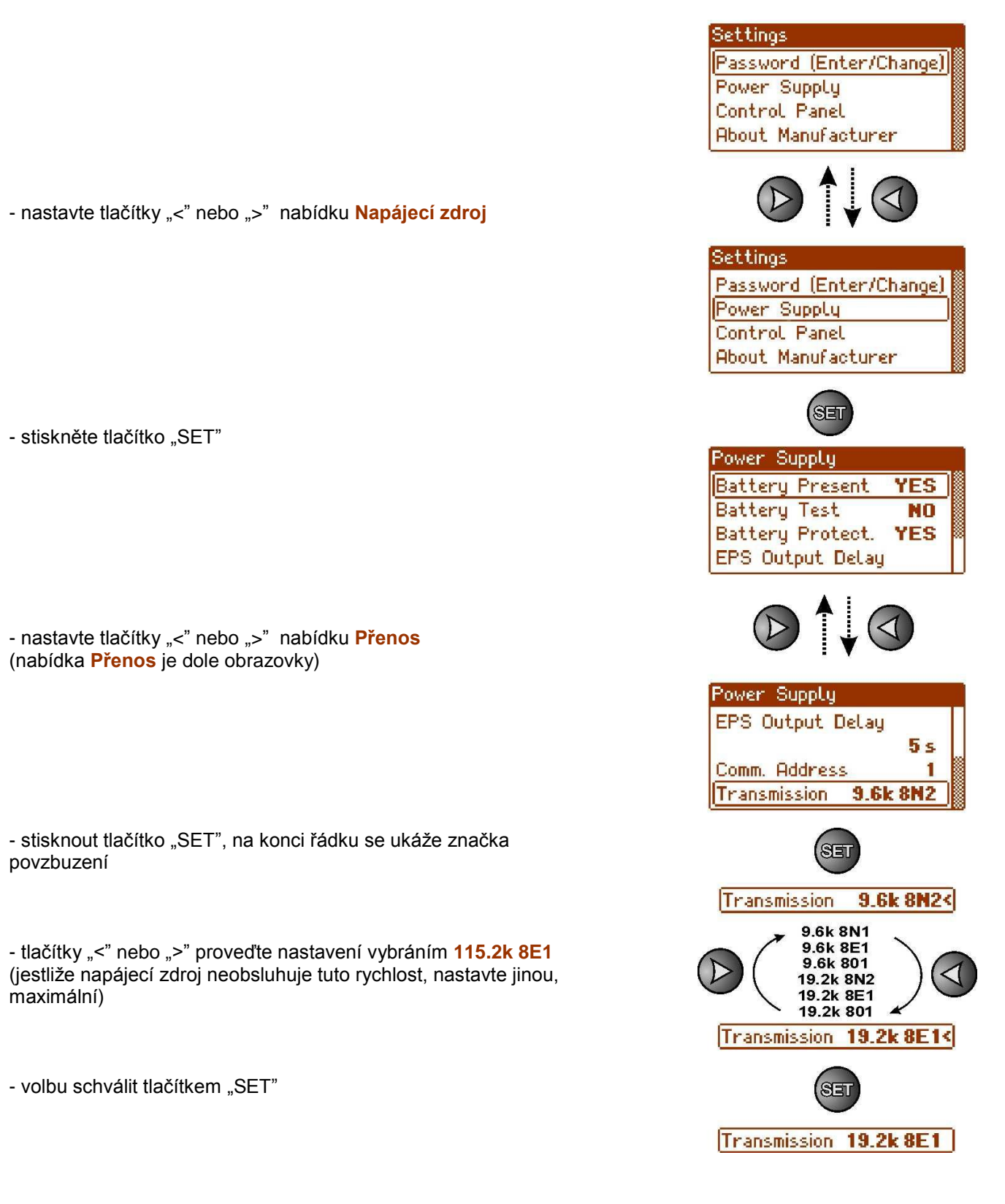

# <span id="page-11-0"></span>**5.4 Konfigurování napájecích zdrojů série EN54 s displejem LED**

Napájecí zdroj vybavený displejem LED umožňuje nastavení komunikačních parametrů sériového rozhraní z úrovně plochy LED. Do režimu konfigurace se dostanete současným stisknutím dvou krajních tlačítek "<,>".

- současně stiskněte 2 krajní tlačítka "<,>"
- na displeji se ukáže zkratka "tSt"
- stiskněte tlačítko šípky doprava ">"
- na displeji se ukáže zkratka "trS"
- stiskněte "OK"
- na displeji se ukáže informace o nastavené rychlosti přenosu
- tlačítky "<" nebo ">" nastavte požadovanou rychlost přenosu,
- volbu potvrdit tlačítkem "OK."
- na displeji se opětovně ukáže zkratka "trS"
- stisknout tlačítko šípky doprava ">"
- na displeji se ukáže zkratka "trP"
- stisknout "OK"
- na displeji se ukáže informace o nastaveném paritním přenosu
- tlačítky šípek doleva "<" nebo doprava ">" nastavte parametr "8E1"
- volbu schválit tlačítkem "OK."
- ukončete proceduru konfigurace se současným stisknutím tlačítek "<,>"

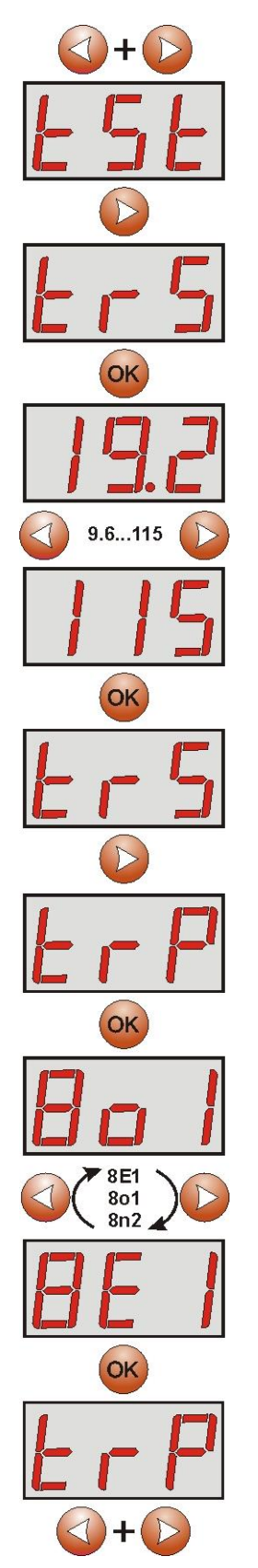

### <span id="page-12-0"></span>**6. Konfigurování spojení v programu PowerSecurity.**

Další konfigurování vyžaduje počítačový program PowerSecurity, který si stáhnete z vébové stránky: **<http://www.pulsar.pl/pliki/PowerSecurity.exe>**

Po nainstalování programu a spuštění je třeba vytvořit napájecí zdroj v okně manažeru. Pro tento účel je třeba označit myší hlavní skupinu "Hlavní skupina" a následně stisknout tlačítko "Přidat " a zvolit položku "Nové zařízení". V pravé časti okna programu se znázorní konfigurace, kterou je třeba zavést v souladu s parametry spojení a použitého interface.

| أكراص<br>$\overline{\mathbf{x}}$<br>(C) PowerSecurity                                                                                                    |                                                                                   |                                |
|----------------------------------------------------------------------------------------------------|-----------------------------------------------------------------------------------|--------------------------------|
| File Edit Action View Options Help<br>擺<br>這<br>中<br>x<br>Table<br>List<br>Delete Connect Disconect<br>Add                                                                                                    | ≝<br>$\phi^0$<br>$\bullet$<br>$\sim$<br>O<br>Preview Chart History Config. Status | <b>Pulsar</b><br>www.pulsar.pl |
| ▲ The main group<br>$\triangle$ AREA 1<br>$\bigcirc$ [1] PSU1 ()<br>$Q$ [2] PSU2()<br>$\bigcirc$ [3] PSU3()<br>$\triangle$ AREA 2<br>$\bigcirc$ [1] PSU4()<br>$\bigcirc$ [2] PSU5()<br>$\bigcirc$ [3] PSU6()<br>O [4] PSU7() | Connection                                                                        |                                |
|                                                                                                    | Device address                                                                    | $\frac{1}{\sqrt{2}}$<br>5      |
|                                                                                                    | Preview refresh time [ms]                                                         | ÷<br>1000                      |
|                                                                                                    | Connection type                                                                   | <b>TCPIP</b><br>▼              |
|                                                                                                    | IP address                                                                        | 192.168.84.114                 |
|                                                                                                    | <b>TCP port</b>                                                                   | ÷<br>2101                      |
|                                                                                                    | Response time [ms]                                                                | ÷<br>6000                      |
|                                                                                                    | The number of repeats                                                             | ÷<br>3                         |
|                                                                                                    | Pause in transmission [ms]                                                        | ÷<br>$\bf 0$                   |
|                                                                                                    |                                                                                   |                                |
|                                                                                                    | <b>APPLY</b><br>Cancel                                                            |                                |

Obr. 8. Názorná konfigurace spojení s napájecím zdrojem.

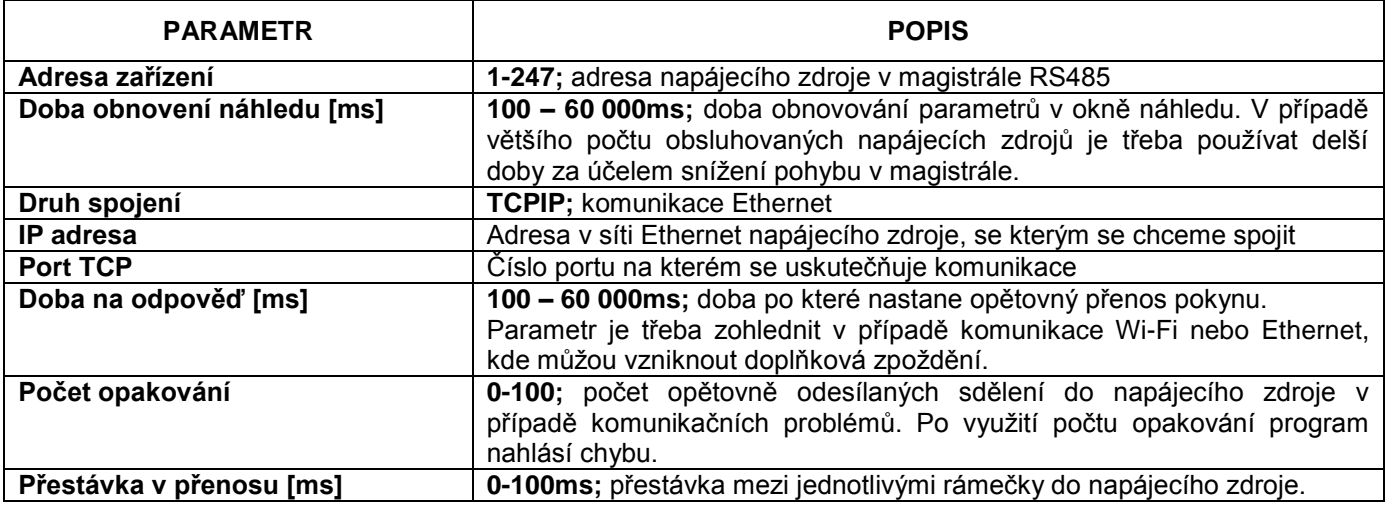

Po vhodné konfiguraci spojení otevřet okno náhledu (tlačítko "Náhled") a následně stiskněte tlačítko "Spojit". Po několika vteřinách se v okně náhledu znázorní odečteny parametry napájecího zdroje, které budou obnovovány s dřívě určeným obdobím v konfiguraci spojení - "Doba obnovení náhledu".

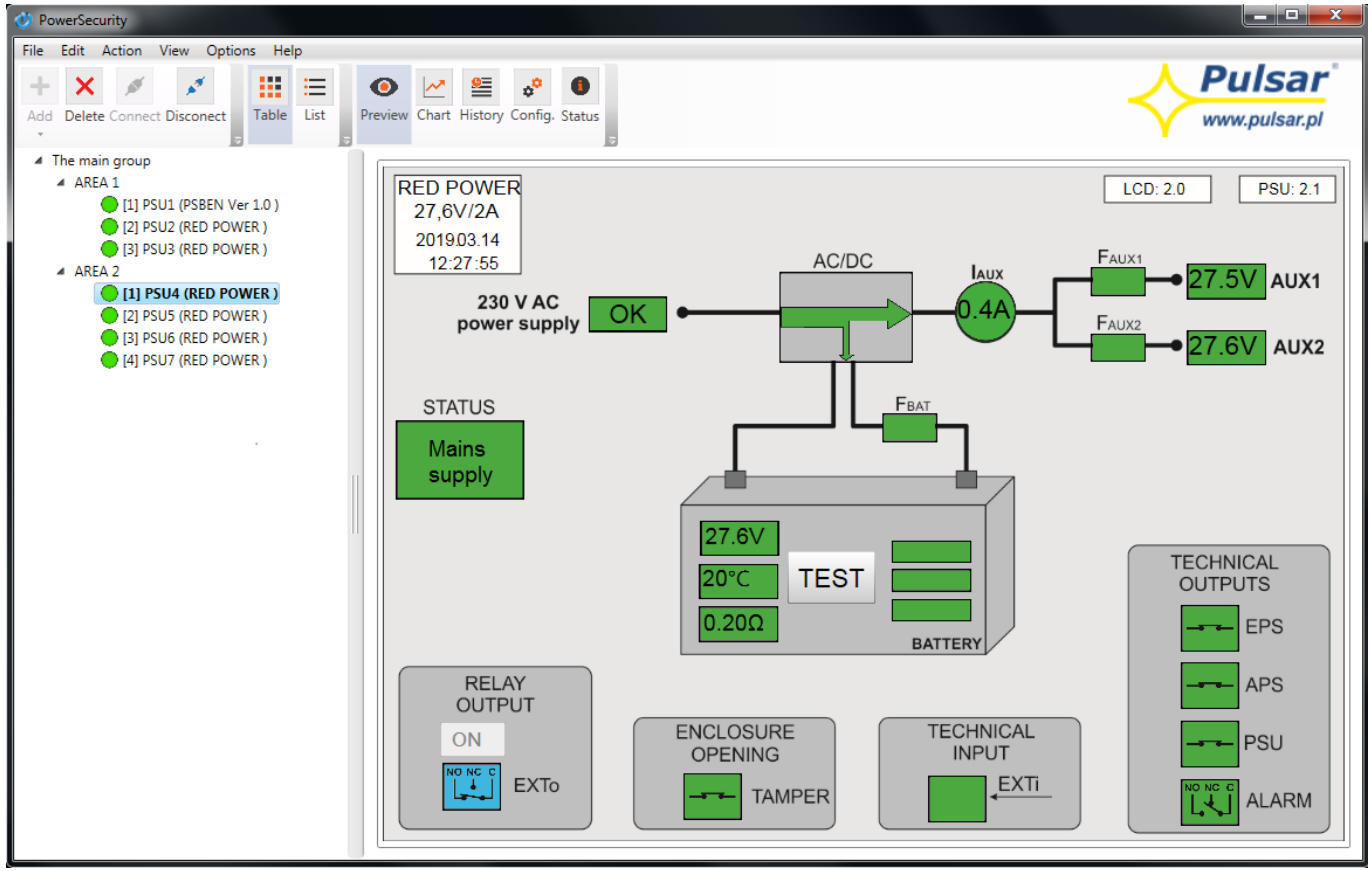

Obr. 9. Názorný náhled napájecího zdroje EN54.

Více informací týkajících programu "PowerSecurity" se nachází v návodu, který lze stáhnout ze stránky: <http://www.pulsar.pl/pl/opisy/PowerSecurity.pdf>

### <span id="page-13-0"></span>**7. Technické parametry.**

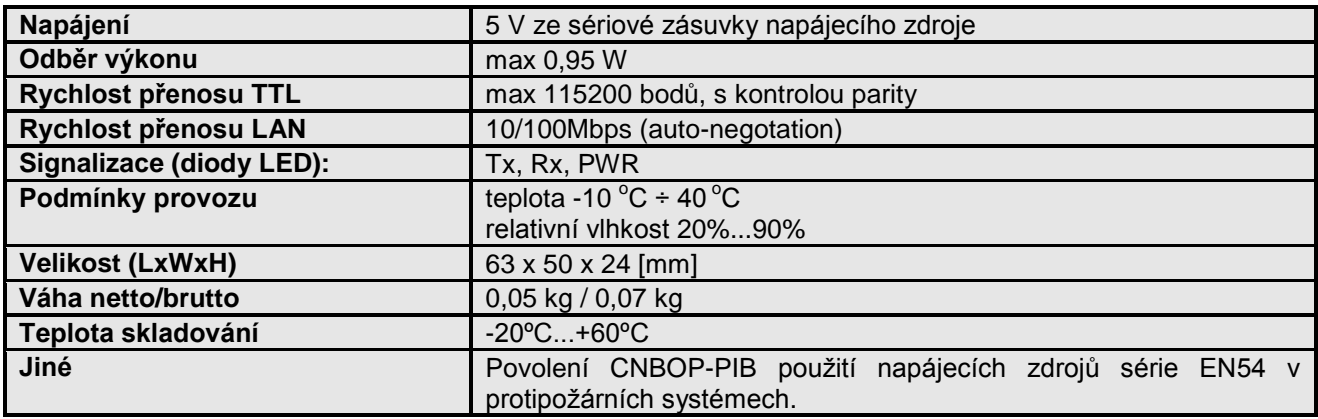

#### **OZNAČENÍ WEEE**

Elektrický a elektronický odpad se nesmí vyhazovat spolu s obyčejnými komunálními odpady. Podle směrnice WEEE, která platí v celé EU, elektrický a elektronický odpad má zvláštní způsoby utilizace.

> **Pulsar sp.j.** Siedlec 150, 32-744 Łapczyca, Poland Tel. (+48) 14-610-19-40, Fax. (+48) 14-610-19-50 e-mail: [biuro@pulsar.pl,](mailto:biuro@pulsar.pl) [sales@pulsar.pl](mailto:sales@pulsar.pl) http:// [www.pulsar.pl,](http://www.pulsar.pl/)<www.zasilacze.pl>